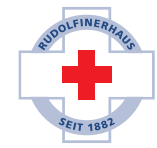

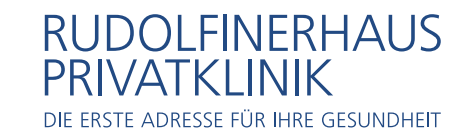

#### **BILDGEBENDE DIAGNOSTIK**

Rudolfinerhaus Privatklinik GmbH Billrothstraße 78, A-1190 Wien

T +43 (0)1 360 36-6300 roentgen@rudolfinerhaus.at

# SO FRAGEN SIE IHRE BILDER & BEFUNDE ONLINE AB

# **Aktivierung Ihres Kontos (nur bei Erstregistrierung, andernfalls siehe ab Punkt 1)**

Zur Aktivierung Ihres Befundportal Kontos klicken Sie auf den per E-Mail zugestellten Aktivierungslink. Daraufhin öffnet sich folgende Webseite:

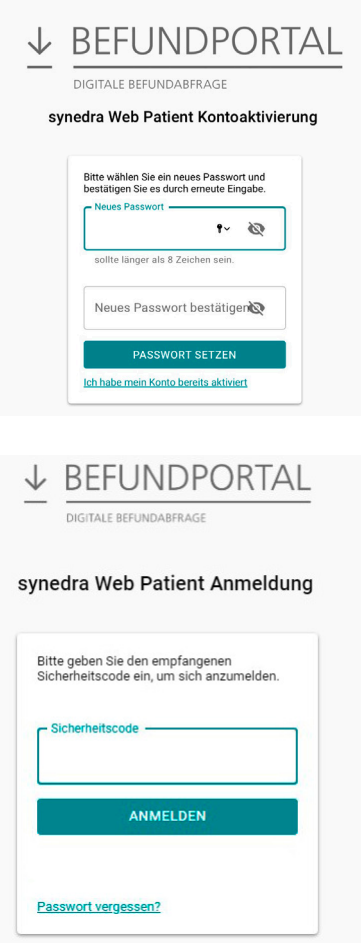

 Wählen Sie nun ein Passwort, bestehend aus 8 Zeichen oder mehr, und klicken Sie dann auf "Passwort setzen".

 Nachdem Sie Ihr Passwort gesetzt haben, erhalten Sie eine SMS auf die von Ihnen bekannt gegebene Rufnummer, in welcher ein Sicherheitscode enthalten ist. Tragen Sie diesen zur Verifizierung Ihrer Person auf dem nun angezeigten Fenster ein. Durch Klick auf "Anmelden" schließen Sie die Aktivierung ab.

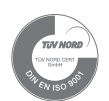

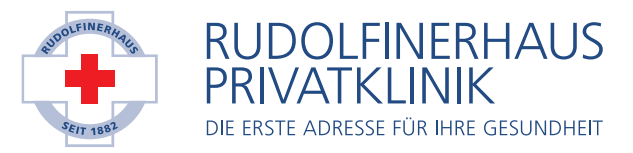

## **1. Anmeldung**

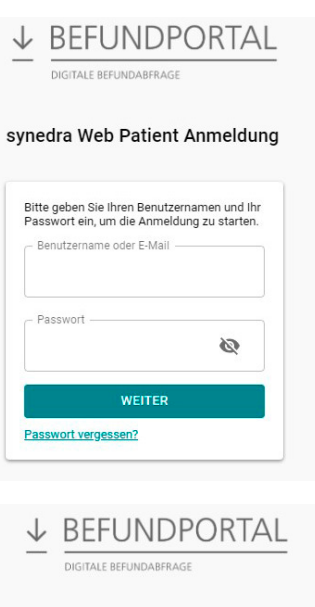

synedra Web Patient Anmeldung

Bitte geben Sie den empfangenen<br>Sicherheitscode ein, um sich anzumelden

ANMELDEN

Passwort vergessen?

 Melden Sie sich unter https://www.befundportal.online/ mit Ihrem Benutzernamen und Ihrem bei der Aktivierung gewählten Passwort an.

 Sie erhalten eine SMS auf die von Ihnen bekannt gegebene Rufnummer, in welcher ein Sicherheitscode enthalten ist. Tragen Sie diesen zur Verifizierung Ihrer Person auf dem nun angezeigten Fenster ein.

## **2. Nach der Anmeldung, gelangen Sie direkt zur Übersicht Ihrer Bilder & Befunde:**

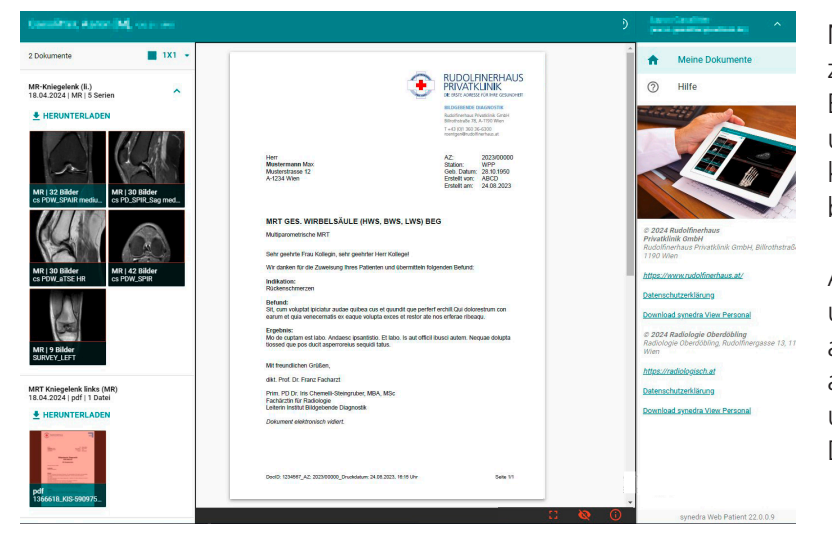

Nun können Sie am linken Rand zwischen den unterschiedlichen Bildern und Befunden wechseln und haben per Klick die Möglichkeit, diese im Vollbildschirm zu betrachten.

Außerdem können Sie Ihre Bilder und Befunde auf Ihrem Gerät abspeichern – hierfür klicken Sie auf das Feld "Herunterladen" unter dem jeweils gewünschten Dokument.

Für Fragen stehen wir Ihnen gerne telefonisch unter T +43 (0)1 360 36-6445 oder T +43 (0)1 360 36-6446 bzw. via E-Mail unter backoffice@rudolfinerhaus.at zur Verfügung.